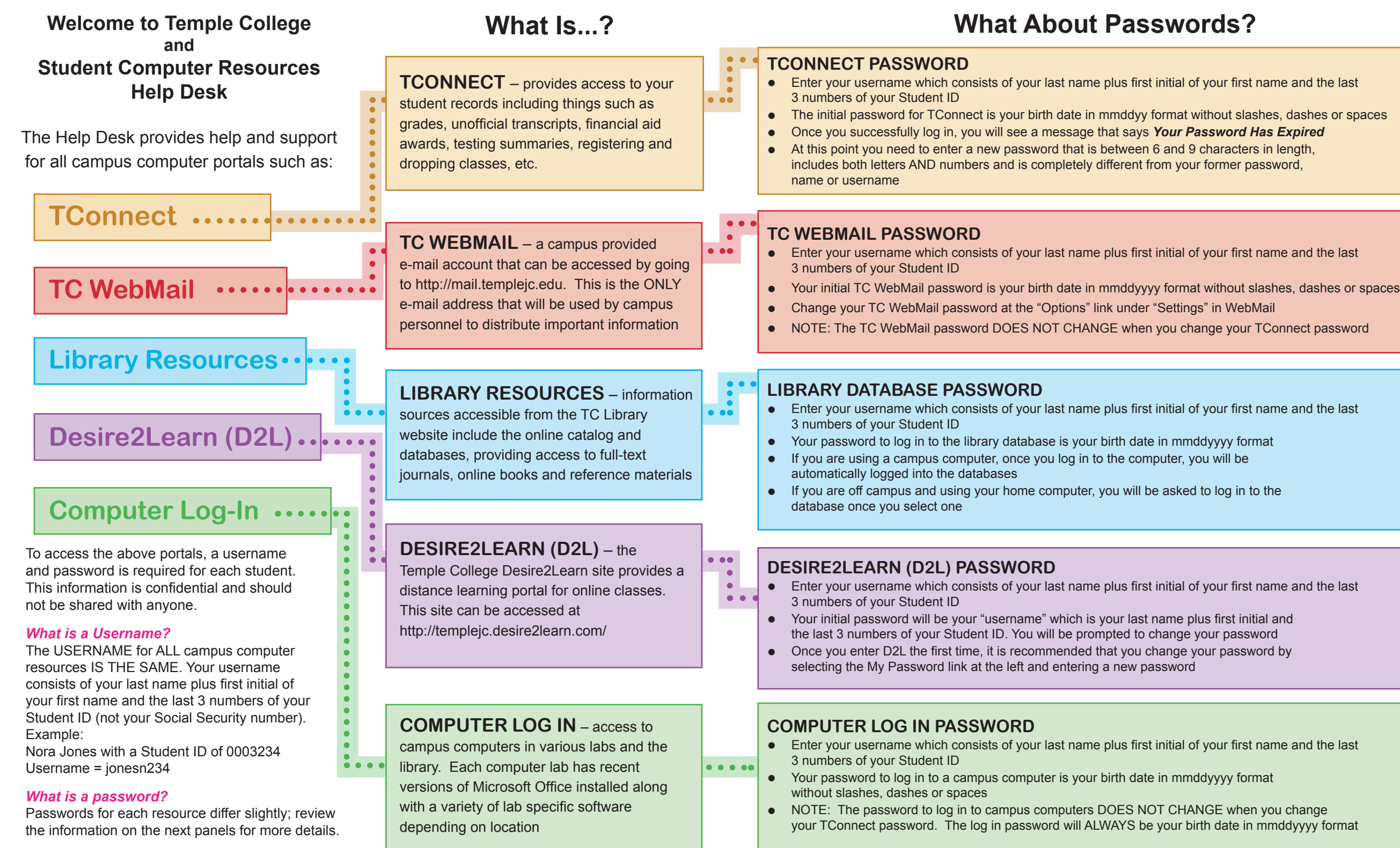

#### **How to Access TConnect, TC WebMail and Desire2Learn (D2L)**

**TConnect** (For New Students)

- Go to www.templejc.edu
- l Click on *TConnect*
- l Scroll to the bottom, click on *I'm New to WebAdvisor* and then click *OK*
- **•** Enter your last name and Social Security Number or Student ID and click *Submit*
- Your username will display. This username will be needed to access all campus computer resources. Keep it in a safe place
- l Click on *Log In*
- Enter your username
- **•** Enter your birthdate as your password in mmddyy format Example: John Doe ID# 1234567 = doei567 Birthday: March 1, 1985 = 030185
- $\bullet$  The first time you log in to TConnect, you will receive a prompt saying your password has expired. You will need to enter a new password, which must be between 6 and 9 characters including numbers and characters. Your new password must be completely different than your username, name, or former password

#### **TC WebMail**

- Go to TConnect website
- l Click on Temple College *WebMail*
- Your e-mail address is the same as your TConnect log in and your initial password is your birthdate with a 4-digit year. Example: John Doe ID# 1234567 = doej567 Birthday: March 1, 1985 = 03011985
- Change your TC Webmail password at the "Options" link under "Settings"
- Your password for TC WebMail will not change when you change your TConnect password

### **Desire2Learn (D2L)**

Note: You will not have access to D2L until the first day of class, or until you receive an e-mail from the Distance Learning Center giving you access. This e-mail will only be sent to your TC WebMail.

- Go to www.templejc.edu
- l Click on *eLearning*
- **■** Click on *Desire2Learn(D2L)*<br>■ Foter your username (last na
- Enter your username (last name plus first initial of your first name and the last three numbers of your Student ID) as your username *and* your password Example: John Doe ID#1234567=doej567
- Once you successfully enter D2L the first time, click on the *My Password* link on the left side of the page and sixth Printing / December 2011<br>Select a new password

# **How to Find Your Username**

#### *To find your username…*

- From the Temple College home page, click on *TConnect*
- Scroll to the bottom of that page and click on *What's my username?*
- **•** Follow the directions and click **Submit**
- Your username will appear on the screen

# **How to Find Your Password**

#### *To find or reset your TConnect password…*

- $\bullet$  If you left yourself a hint, you can view it by selecting TConnect *What's My Password?* and then *Show My Password Hint*
- $\bullet$  Enter your username and click the *Submit* button once
- $\bullet$  If you didn't leave a hint or the hint you left doesn't help, select *Reset My Password* and a new temporary password will be sent to your TC WebMail account

#### *To retrieve your D2L password…*

- **•** Click the **Forgot Password?** link located below the log in button
- Enter your username in the box provided and click on *Retrieve My Password*. Your username and password will be sent to your TC WebMail account

# **How to Register For Classes**

- Go to www.templejc.edu
- <sup>l</sup> Click on *TConnect*
- <sup>l</sup> Click on *Log In*
- Enter your username and password
- <sup>l</sup> Click on *Students*
- <sup>l</sup> Click on *Search and Register for Credit Sections*
- l Select term, enter subjects *(To select the classes you want, click in the box under sections)*
- **Click Submit** when finished
- <sup>l</sup> Under actions, select *Register* from the drop down box
- **•** Click **Submit**
- Review your choices and click O.K.
- Go to account information, click **Registration**  *Statement for Class Schedule* and *Payment Information.*
- Print a copy for your records

## **Tips to Ensure Confidentiality**

- **DO NOT** share your username or password with anyone
- Exit TConnect, WebMail, etc. properly by clicking the *Log Out/Off* button at the top or bottom of the screen
- Always close the browser when your process is complete
- If using a shared computer, log out of TConnect, WebMail, etc. AND log out of your windows session when you are finished

# **N O T I C E**

**You are responsible for preventing unauthorized access to your confidential information**

Temple College does not discriminate on the basis of gender, disability, race, color, age, religion, national origin or veteran status.

**Connect TC P Campus Computer Resources for Students Provided by Training and User Support a.k.a."The Help Desk" E-mail: techsupport@templejc.edu**

Desire2Learn

# D D D Lea e TEMPLE COLLEGE Databas **brary**

**254.298.8450**

**Need Assistance? For Technical Questions, Call the Help Desk at 254-298-8450**